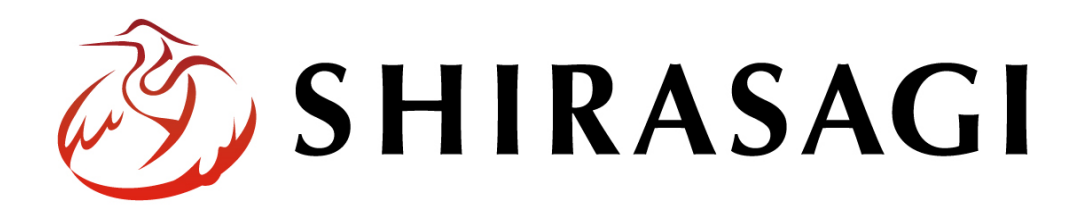

グループウェア操作マニュアル「電子会議室」

v1.16.0 2022 年 10 月 31 日更新

# 目次

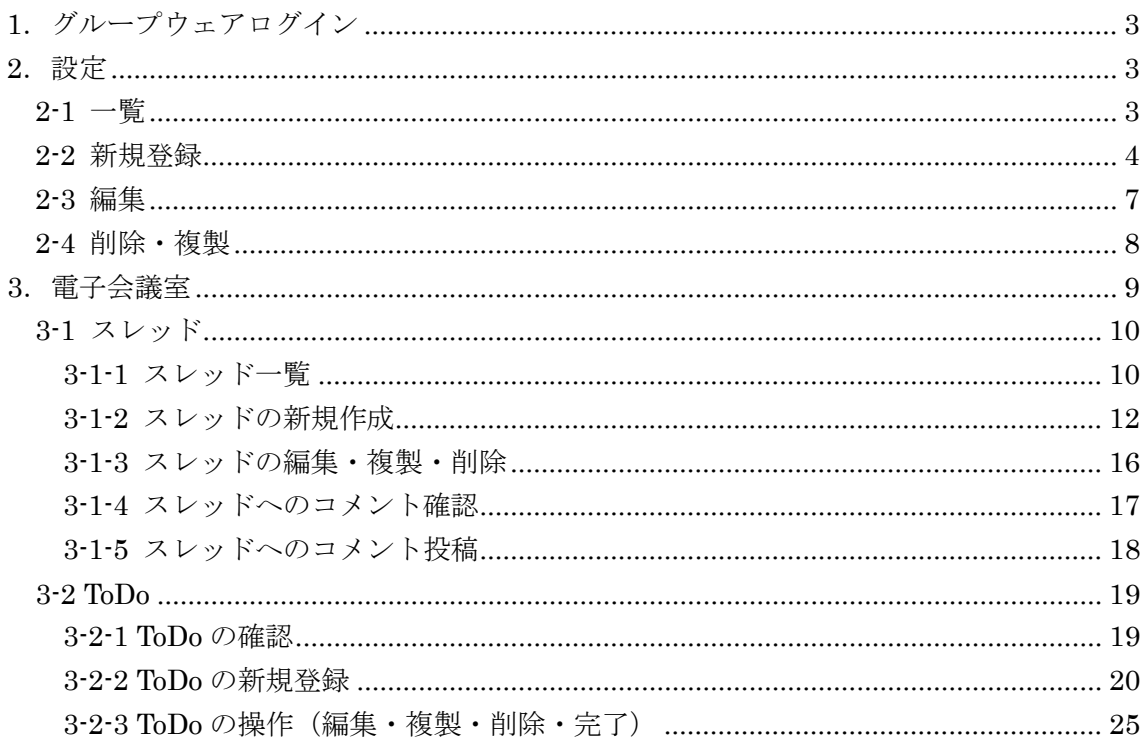

# <span id="page-2-0"></span>1.グループウェアログイン

グループウェアへのログインについては、マニュアル「グループウェア操作マニュアル 【ログイン】」をご覧ください。

## <span id="page-2-1"></span>2.設定

電子会議室を新規作成・編集・削除・複製することができます。

#### <span id="page-2-2"></span>2-1 一覧

(1) グループウェア左サイドメニューの[電子会議室]をクリ ックします。

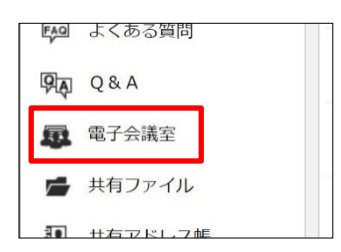

(2) 登録されている電子会議室が一覧表示されます。

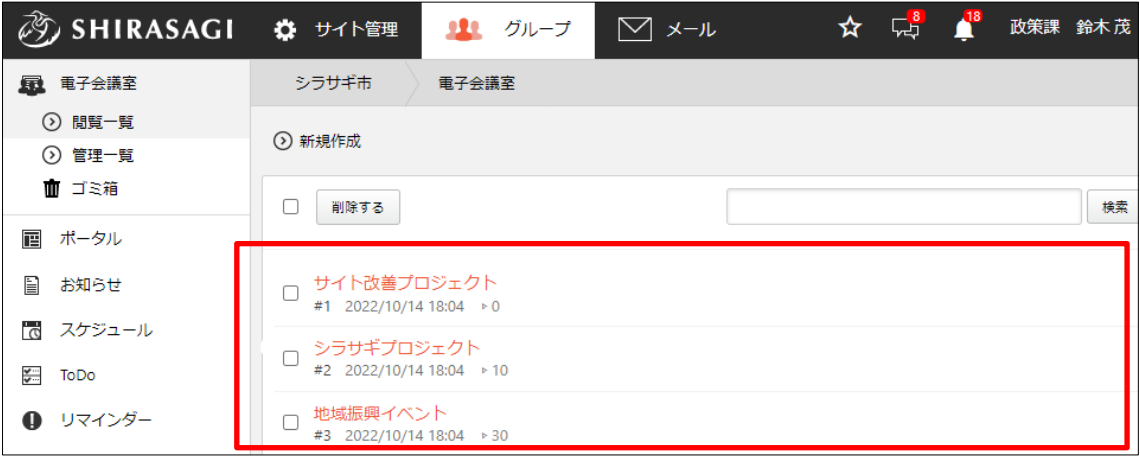

左メニューの[管理一覧]をクリックすると、ログインユーザーが管理している会議室 が一覧表示されます。

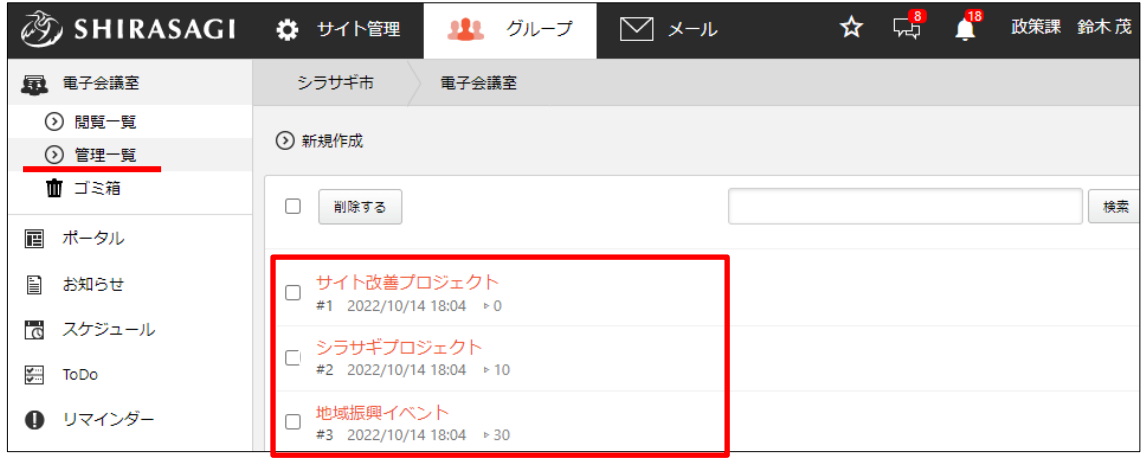

#### <span id="page-3-0"></span>2-2 新規登録

- (1) 電子会議室の一覧画面で[新規作 ⑦ SHIRASAGI ☆ サイト管理 虫の 成]をクリックします。 電子会議室 显 电子会議室 シラサギ市 ⊙ 閲覧一覧 ⊙ 新規作成 ⊙ 管理一覧 ■ ゴミ箱  $\Box$ 削除する 画 ポータル □ サイト改善プロジェクト<br>
#1 2022/10/14 18:04 ▶ 0 ■ お知らせ
	- (2) 必要事項を入力します。

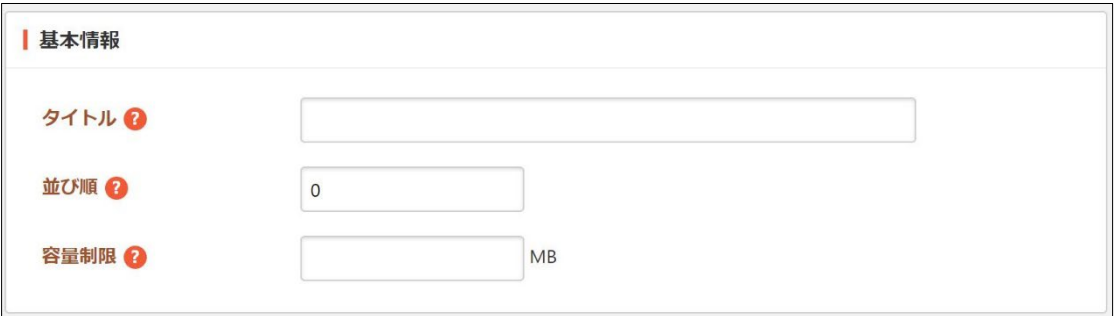

[タイトル]… タイトルを入力します。 [並び順]… 数字が小さいほど一覧ページの上位にリンクが表示されます。 [容量制限]… 電子会議室の使用容量の上限を入力します。使用容量が超えた場 合、投稿ができません。未設定である場合、制限されません。初期値は 未設 定です。

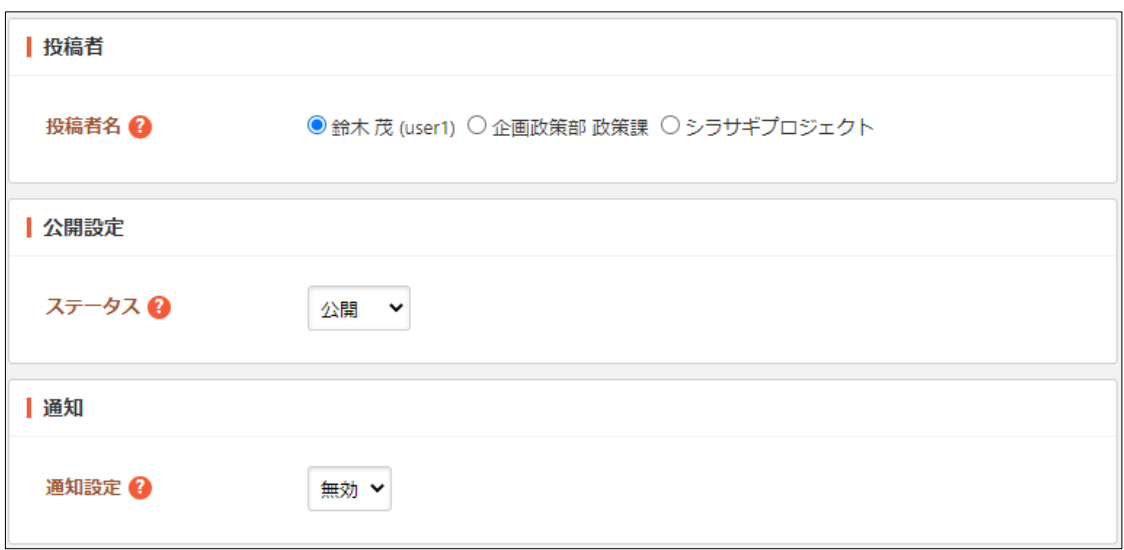

[投稿者名]… 投稿者名を選択します。 [ステータス]… 公開、非公開を選択します。 [通知設定]… 設定を有効にすると、スレッドの新規作成、コメントの投稿があ った際、参加者に通知メッセージを送信することができます。電子会議室が非 公開状態の場合、通知メッセージは送信されません。

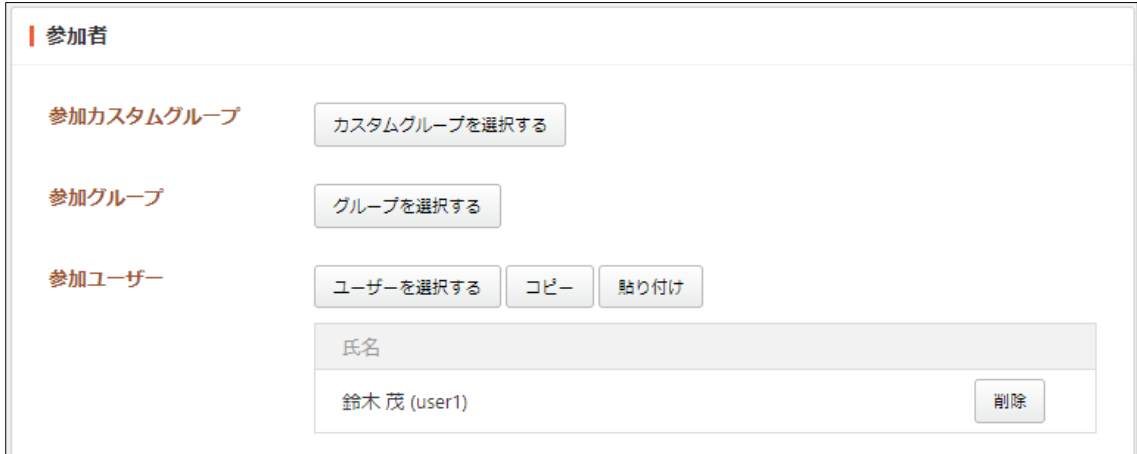

[参加カスタムグループ]… 電子会議室の参加カスタムグループを選択します。 [参加グループ]… 電子会議室の参加グループを選択します。 [参加ユーザー]… 電子会議室の参加ユーザーを選択します。

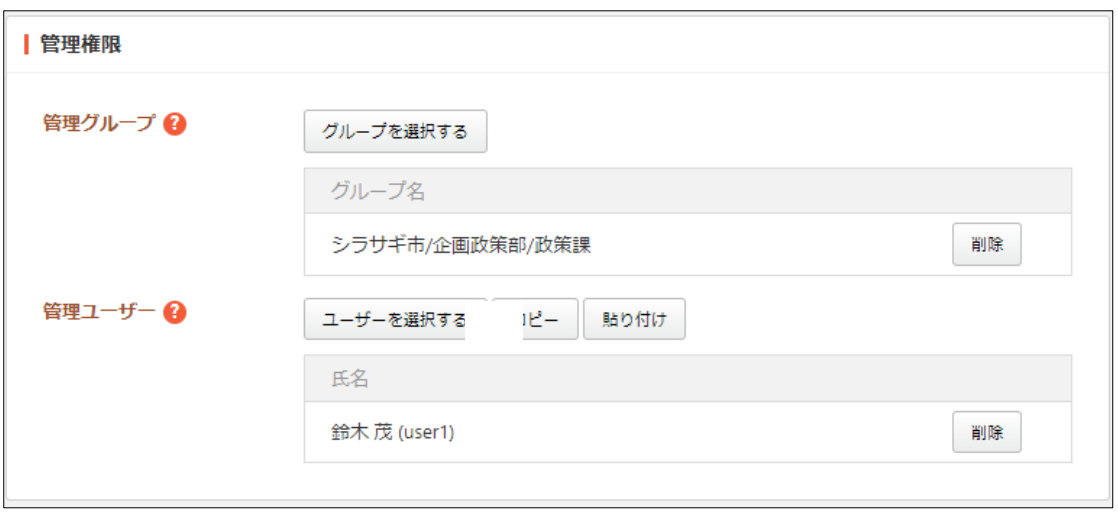

[管理グループ]… この電子会議室を編集可能にするグループを選択します。 [管理ユーザー]… この電子会議室を編集可能にするユーザーを選択します。

(3) [保存]をクリックします。

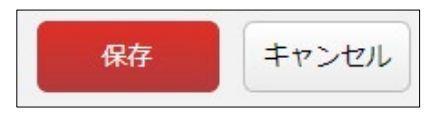

#### <span id="page-6-0"></span>2-3 編集

(1) 会議室の一覧画面で編集する会議室名をクリックします。

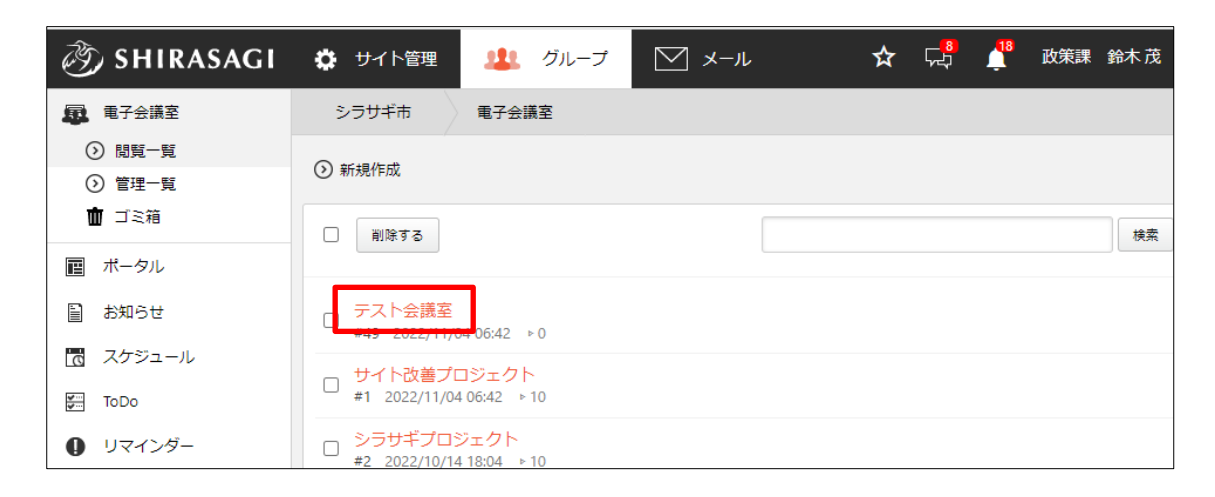

(2) 会議室ポータルが表示されます。

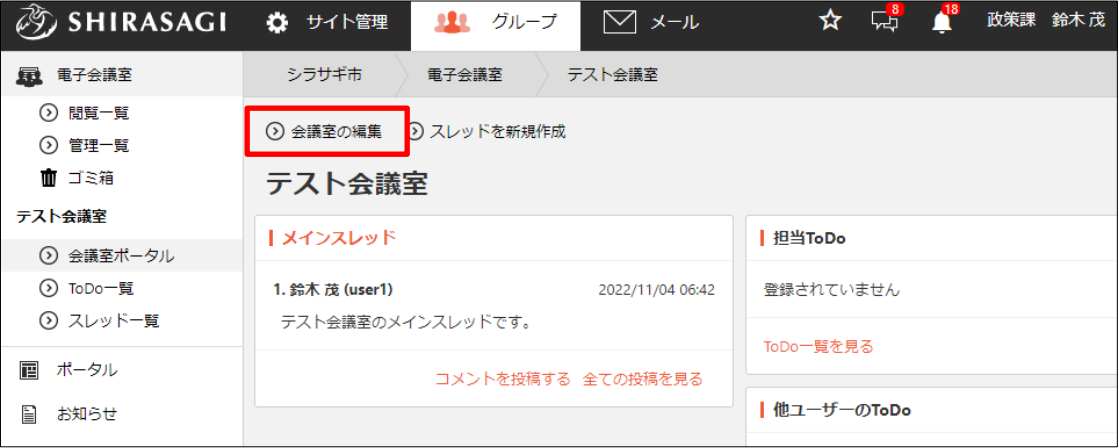

(3) [会議室の編集]をクリックして、会議室の設定を編集します。

#### <span id="page-7-0"></span>2-4 削除・複製

(1) 会議室の一覧画面で削除または複製する会議室をクリ ック(タイトル以外の部分)し、表示されるメニューか ら複製または削除します。

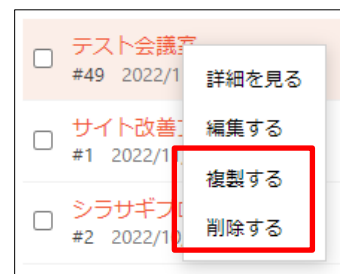

削除されたデータはゴミ箱に移動します。完全に削除するためにはゴミ箱で削除処 理を行う必要があります。

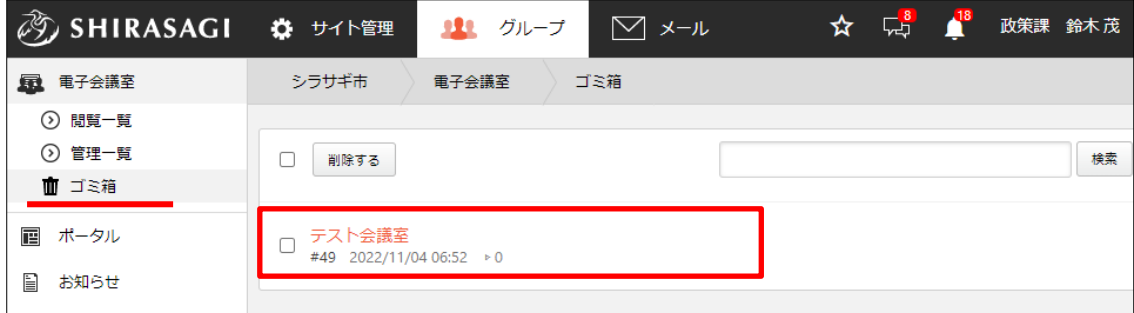

ゴミ箱内で会議室の詳細画面で[元に戻す]をクリックすると、元の場所に戻すことが できます。[削除する]をクリックすると完全に削除され元に戻すことができなくなり ます。

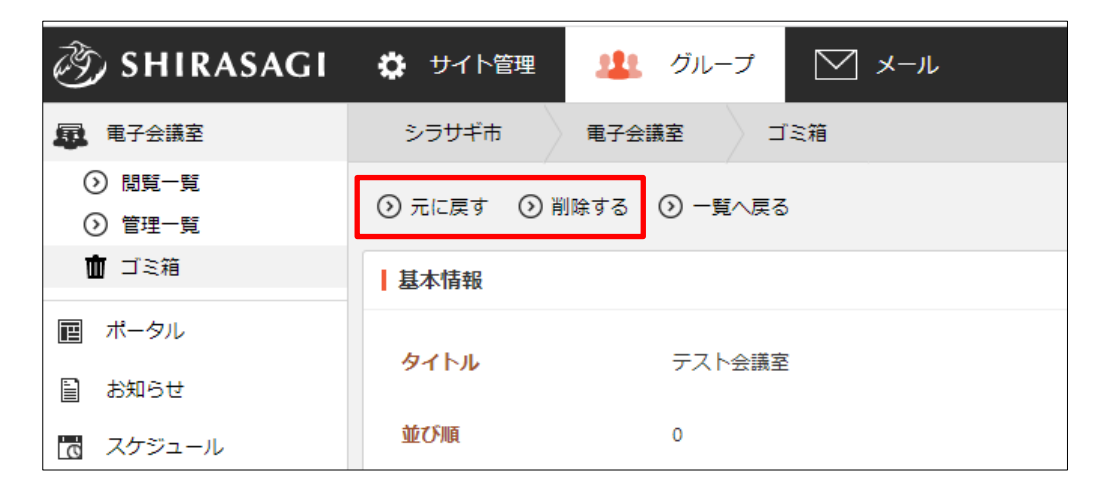

# <span id="page-8-0"></span>3.電子会議室

(1) 一覧で会議室のタイトルをクリックします。

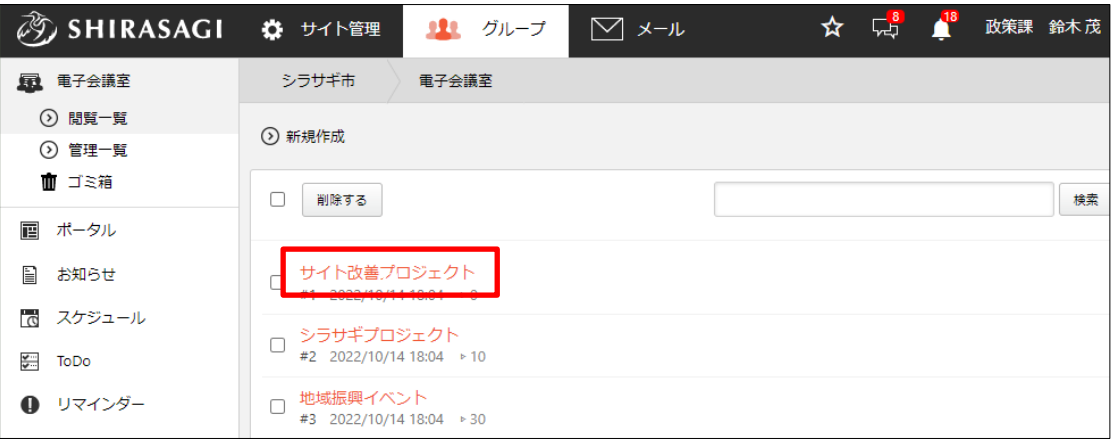

(2) 会議室ポータルが表示されます。

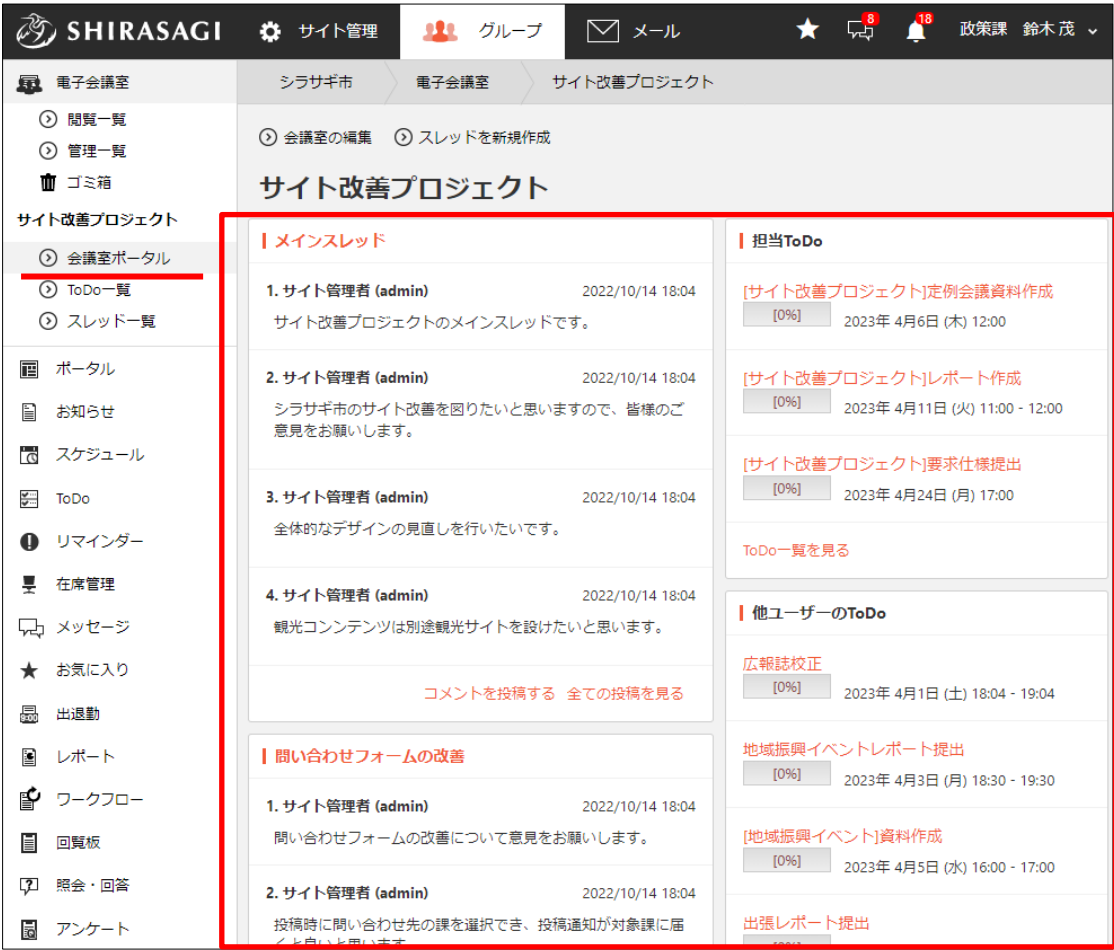

#### <span id="page-9-0"></span>3-1 スレッド

#### <span id="page-9-1"></span>3-1-1 スレッド一覧

(1) 会議室ポータルではスレッドへの投稿やスレッドタイトルの一覧が表示されています。

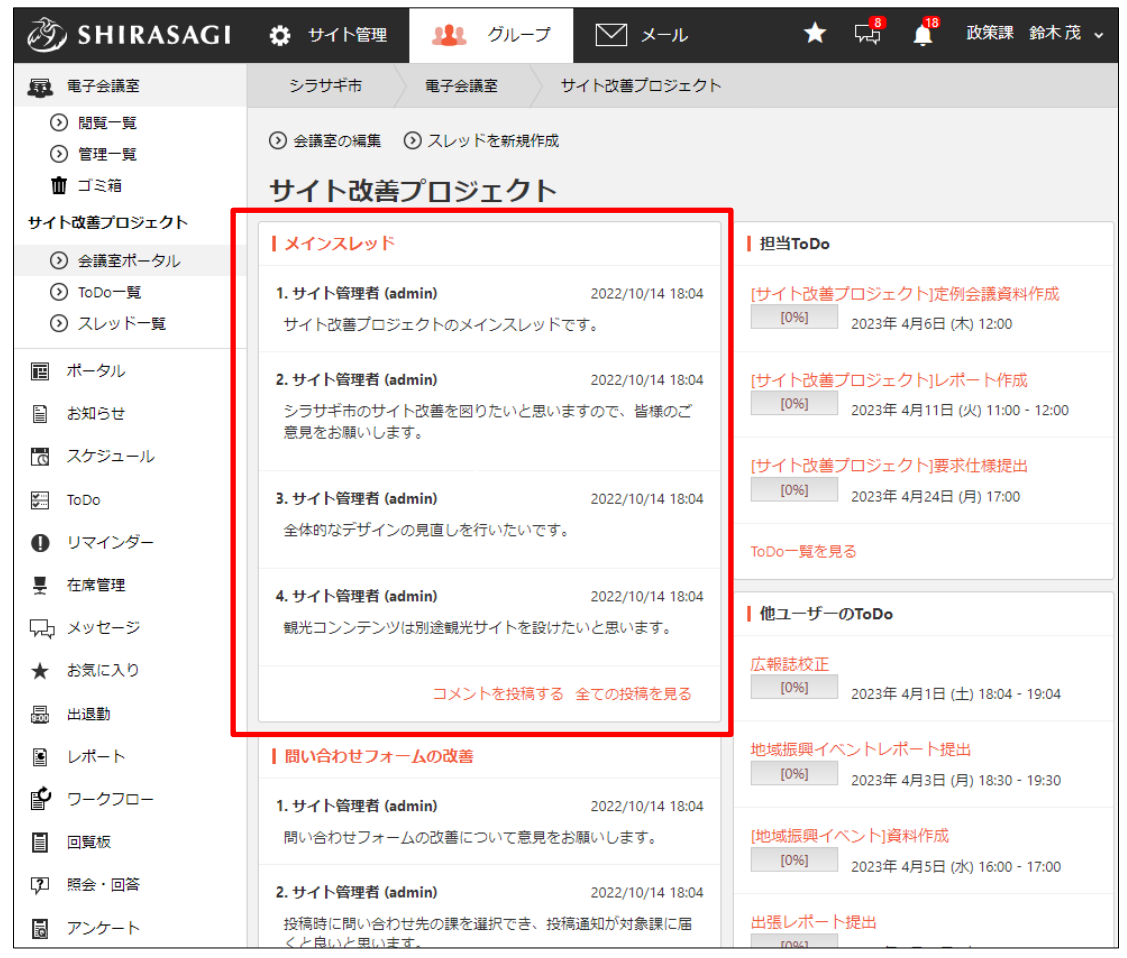

すべてのスレッドを確認する場合は、右下のスレッドの新着一覧で一覧下の[スレッド一 覧を見る]をクリックします。

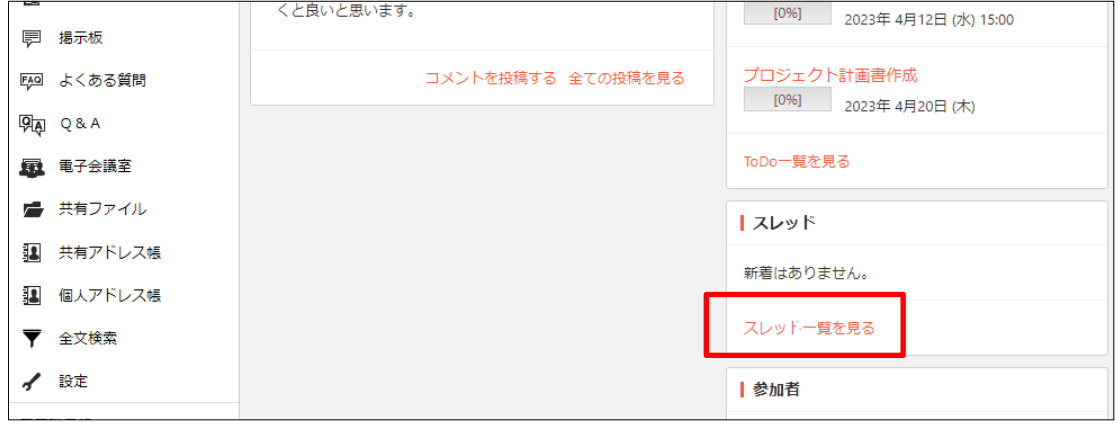

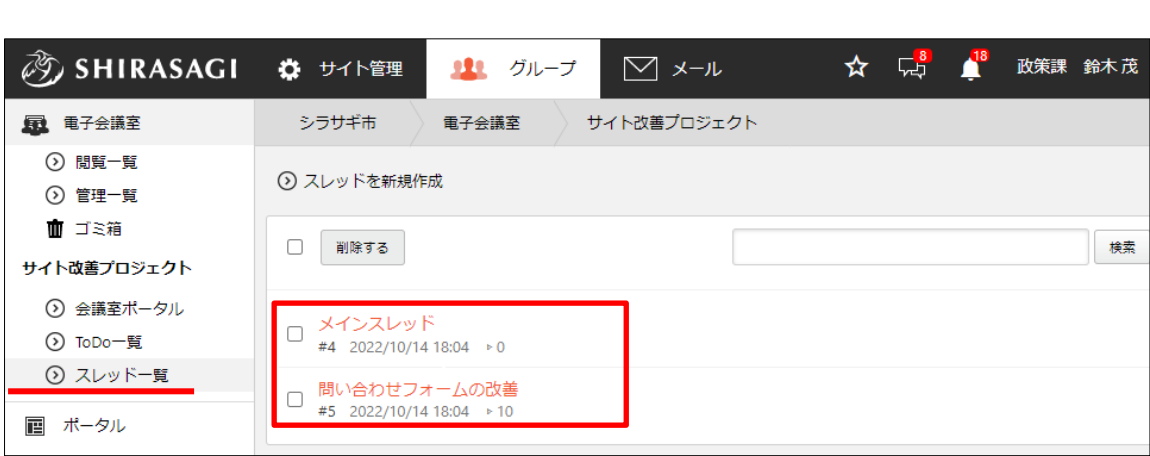

<span id="page-11-0"></span>3-1-2 スレッドの新規作成

(1) スレッドを作成する会議室ポータルで[スレッドを新規作成]をクリックします。

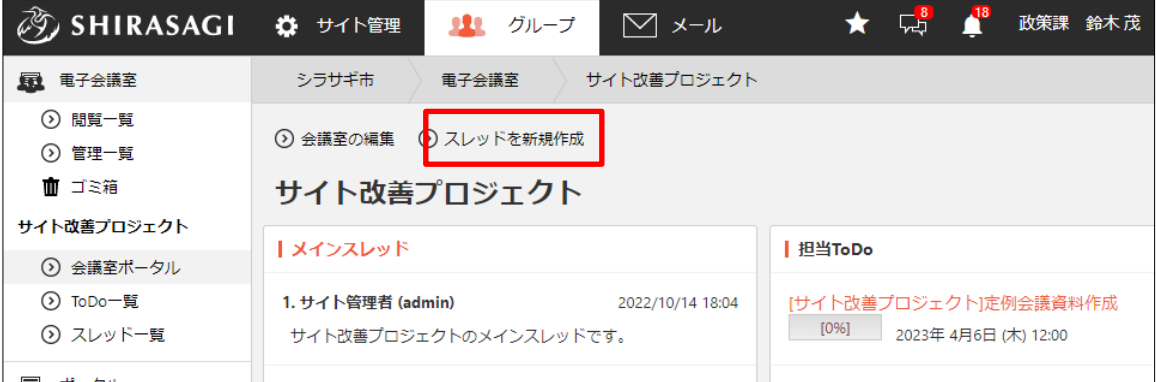

(2) 必要項目を入力します。

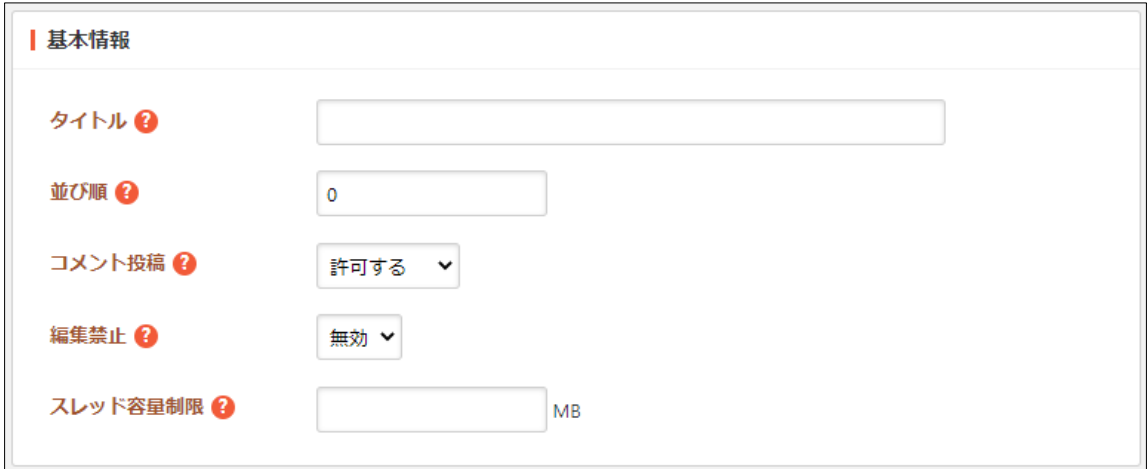

[タイトル]… タイトルを入力します。

[並び順]… 並び順を設定します。数字が小さいほど先頭に表示されます。 [コメント投稿]… コメントを許可するかどうかを選択します。 [編集禁止]… 有効にするとコメントの投稿、編集、削除を行えなくなります。 [スレッド容量制限]… スレッドの使用容量の上限を入力します。使用容量が超 えた場合、投稿ができません。未設定である場合、制限されません。初期値は 未設定 です。

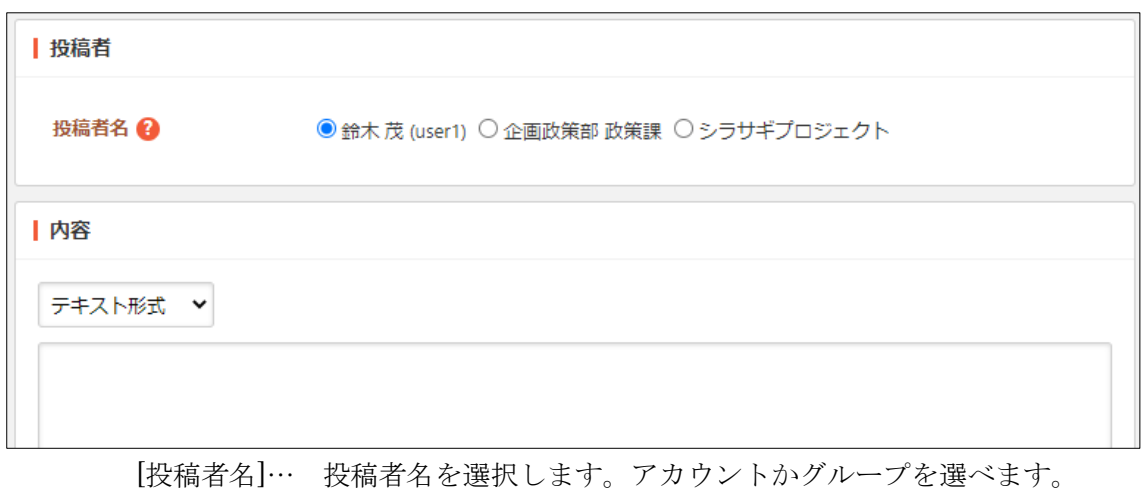

[内容]… 「テキスト形式」「書式編集」「Markdown 形式」を選択し、内容を 入力します。

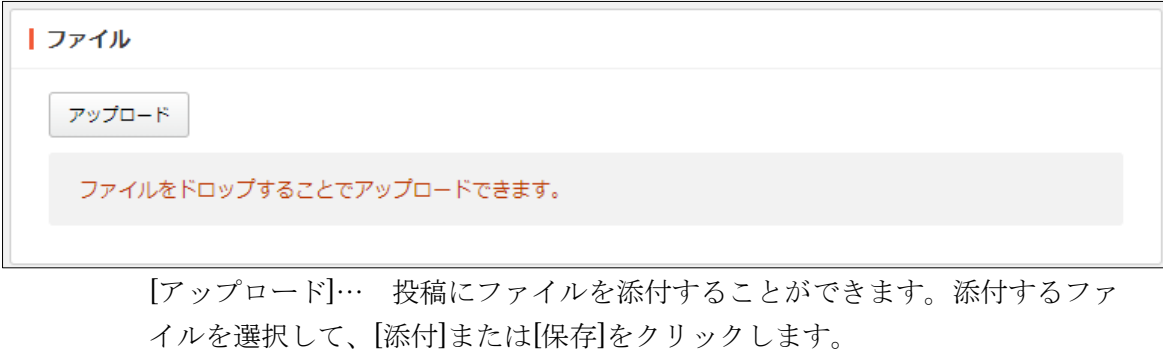

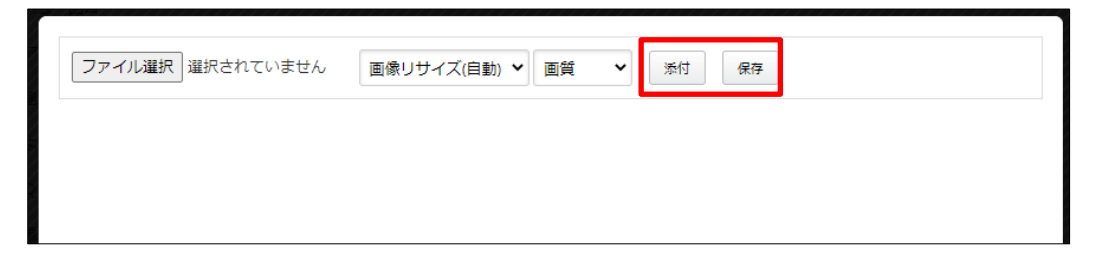

① 添付の場合:新規作成画面に一気にアップロードされます。※ファイルをドロ ップすることでもアップロードすることができます。

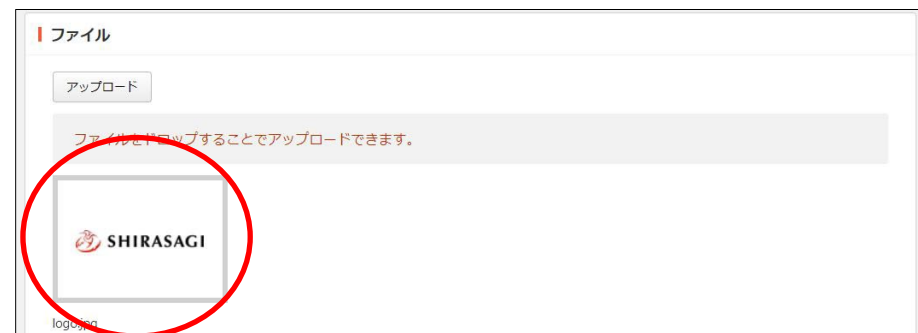

② 保存の場合:いったんアップロード画面に保存されます。アップロード画像の 編集をしたい場合などに利用します。

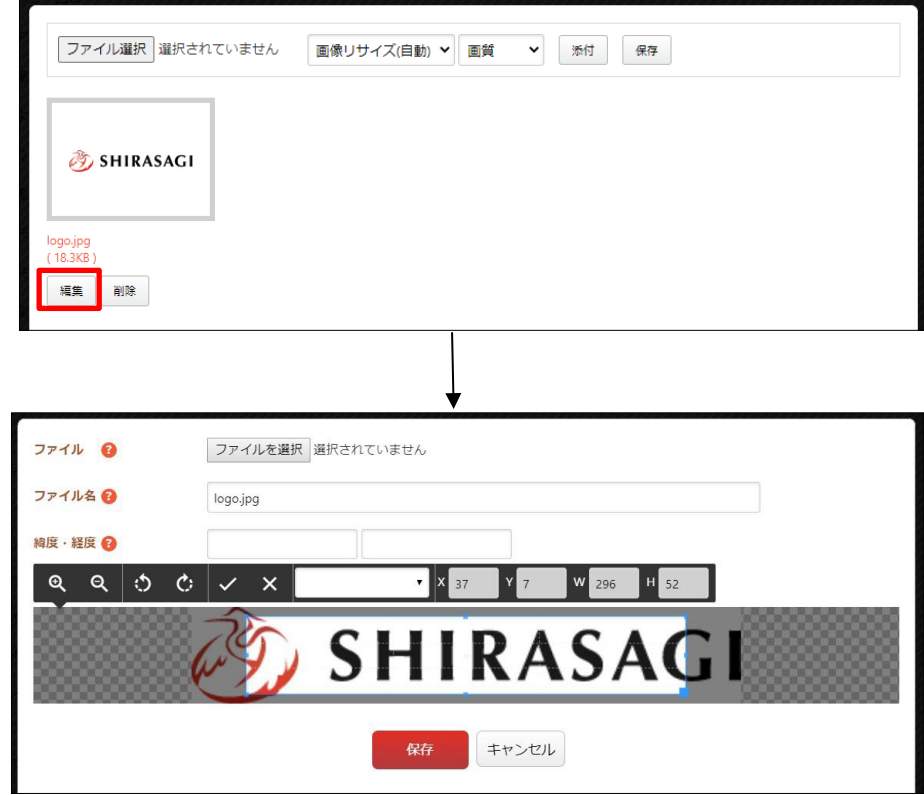

編集後は画像をクリックすると、新規作成画面にアップロードされます。

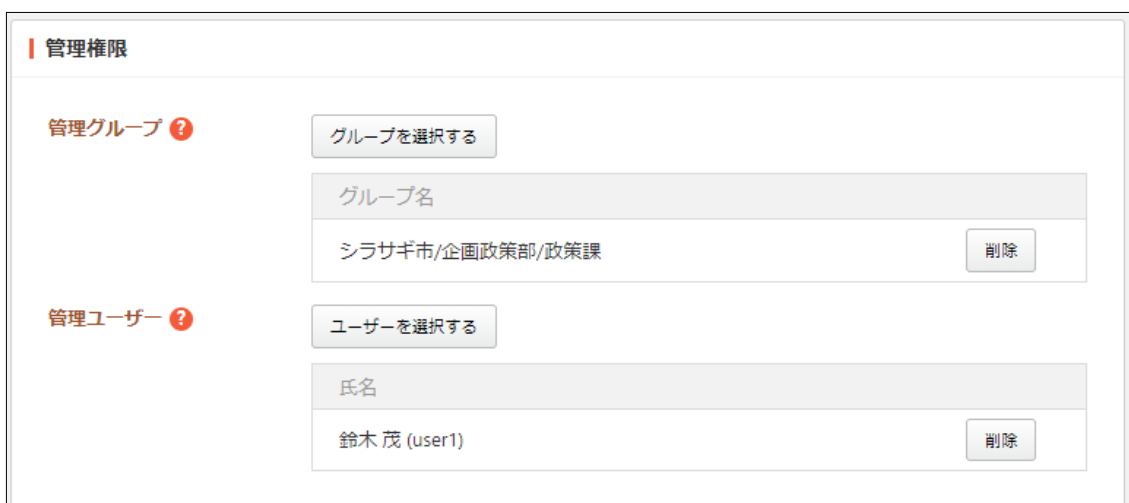

[管理グループ]… このスレッドを編集可能にするグループを選択します。 [管理ユーザー]… このスレッドを編集可能にするユーザーを選択します。

(3) [保存]をクリックすると、スレッドが新規作成さ れます。

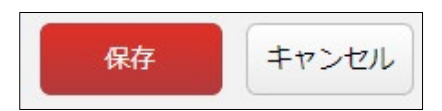

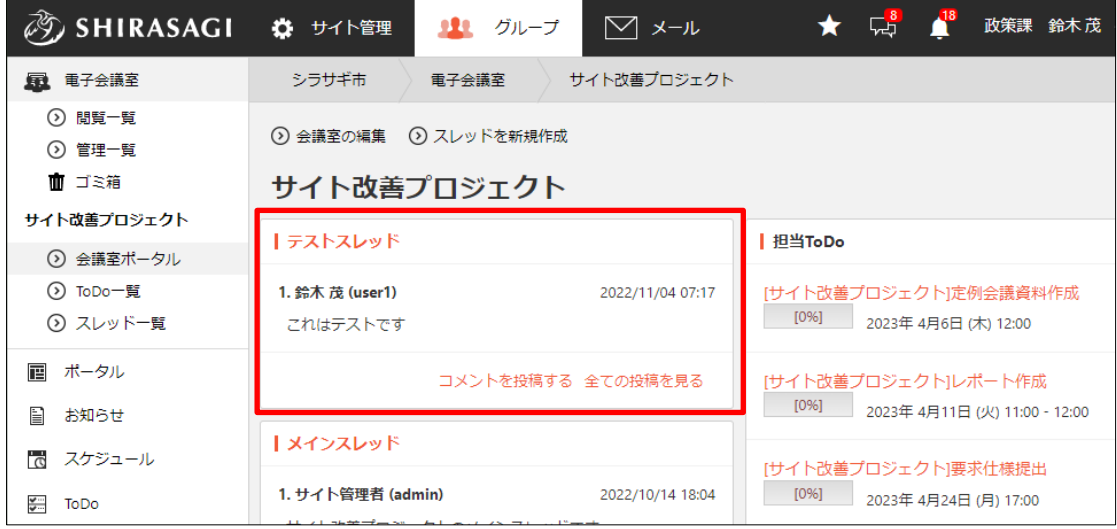

#### <span id="page-15-0"></span>3-1-3 スレッドの編集・複製・削除

(1) 会議室ポータルで対象のスレッドタイトルをクリックします。

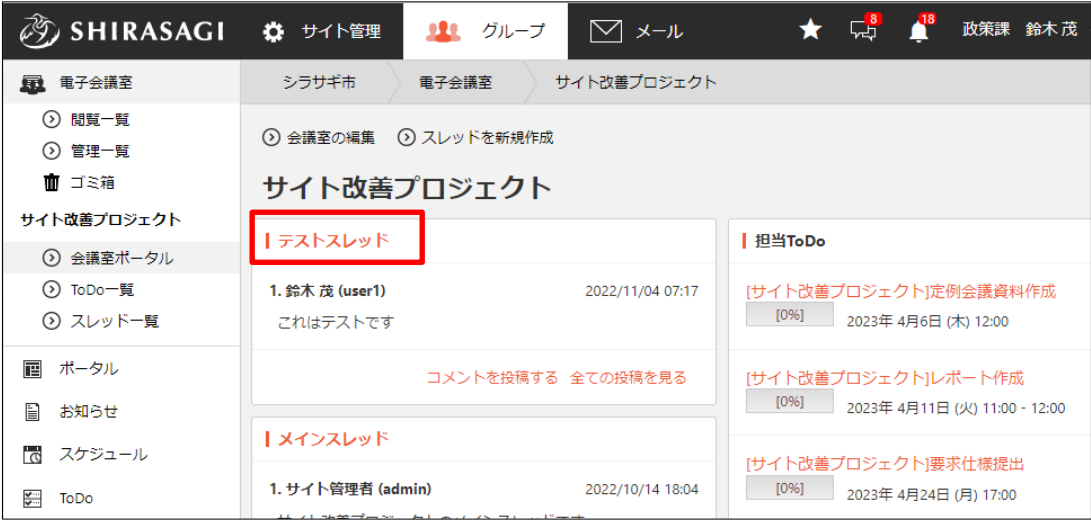

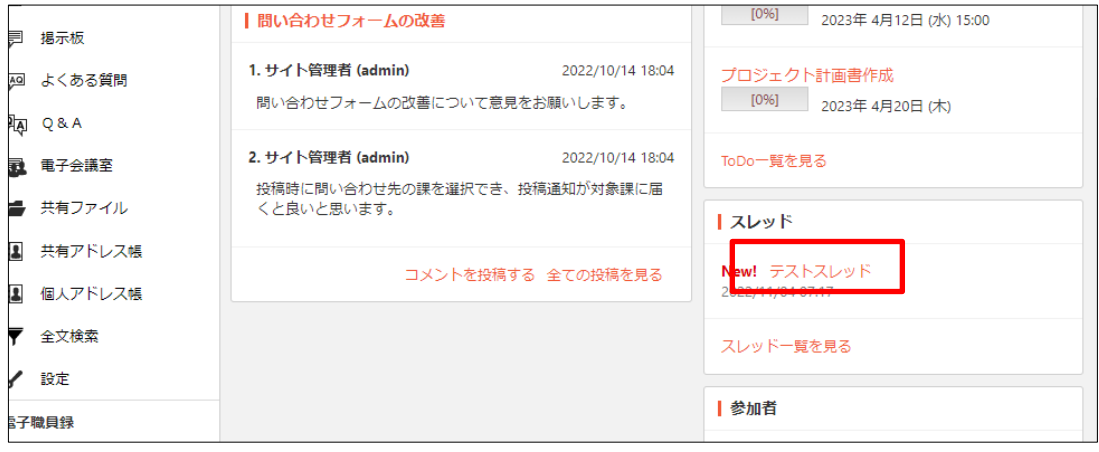

(2) 上部メニューより操作することができます。編集の入力項目については「3-1-2 スレ ッドの新規作成」をご参照ください。

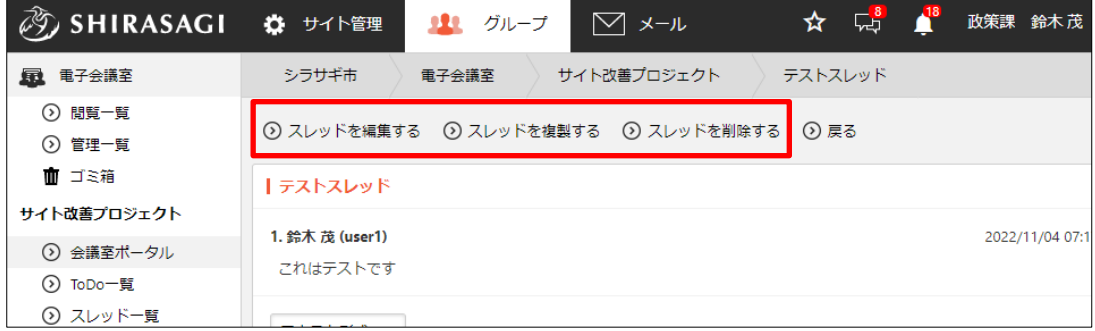

#### <span id="page-16-0"></span>3-1-4 スレッドへのコメント確認

(1) 電子会議室の該当スレッドの[全ての投稿を見る]をクリックするか、スレッド一覧の 該当スレッドタイトルをクリックします。

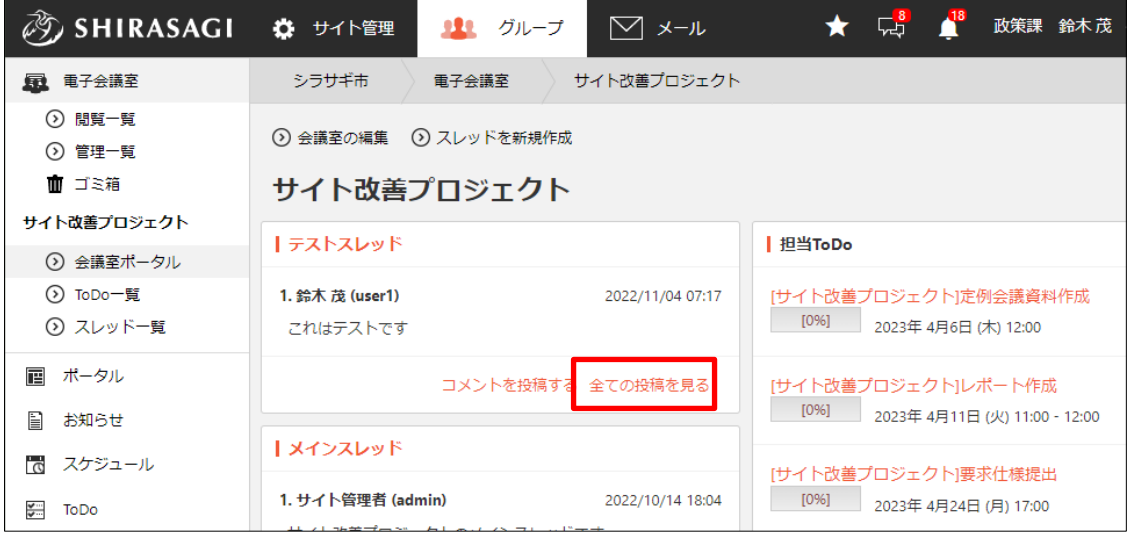

投稿数が少ない場合は、電子会議室画面にすべて表示されていますが、多い場合は[全て の投稿を見る]をクリックすることで全ての投稿を確認することができます。

#### <span id="page-17-0"></span>3-1-5 スレッドへのコメント投稿

(1) 電子会議室画面のスレッド一覧で投稿するスレッドの[コメントを投稿する]をクリ ックします。

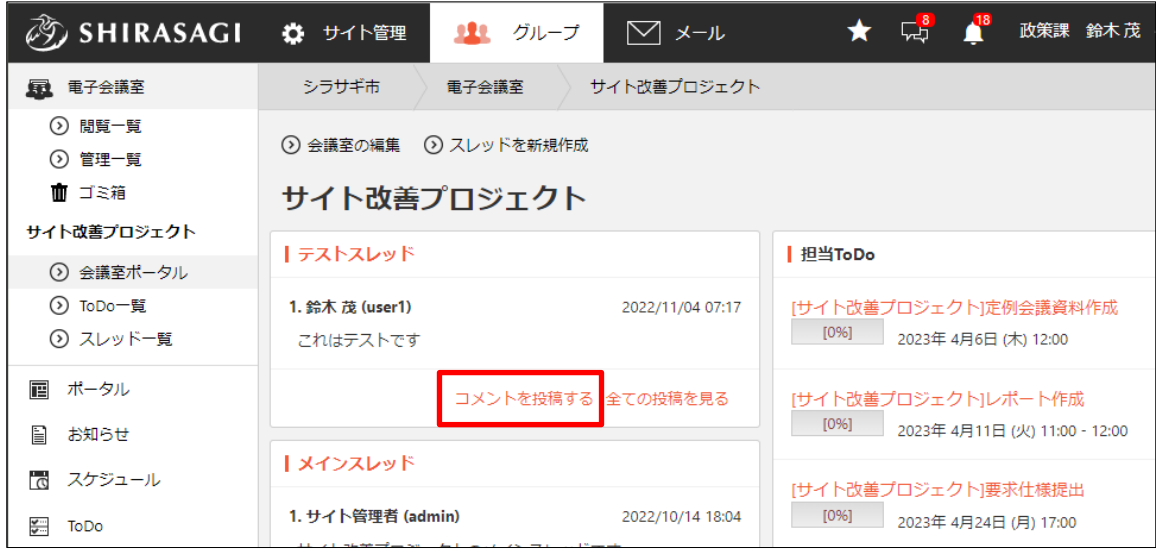

(2) コメント入力エリアが表示されるので、入力後[返信する]をクリックします。

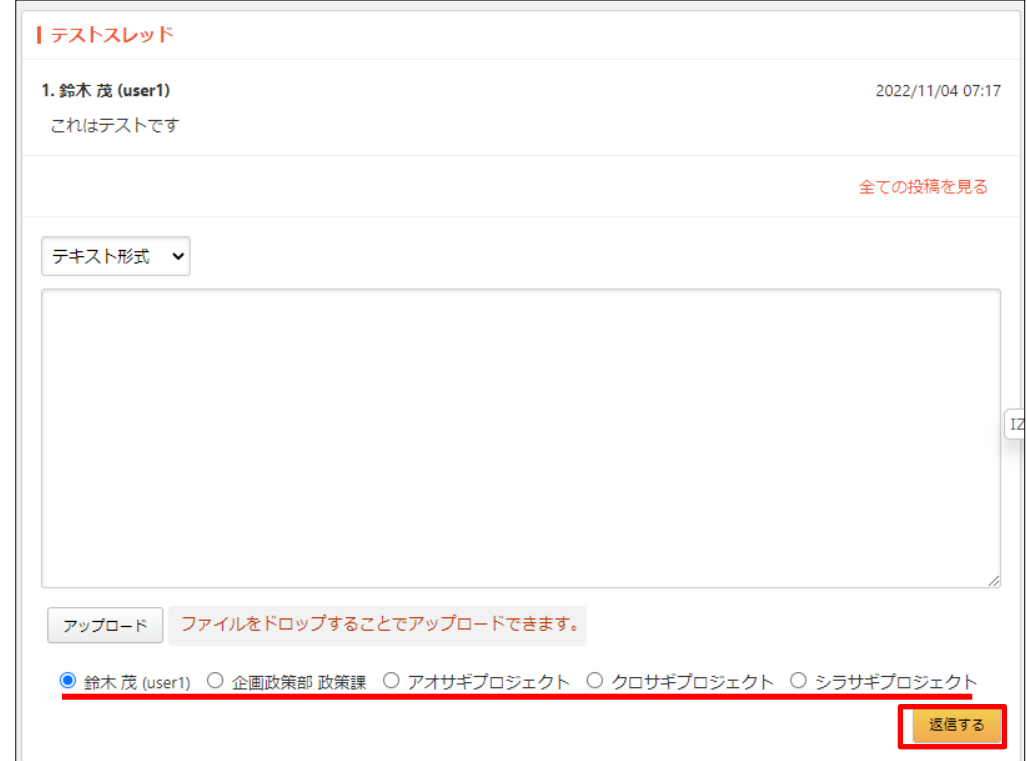

どのユーザーとして投稿するかを選択することができます。デフォルトはログインユーザ ー名です。

<span id="page-18-0"></span>3-2 ToDo

#### <span id="page-18-1"></span>3-2-1 ToDo の確認

(1) 会議室ポータルで[ToDo 一覧を見る]をクリックします。

| <b>の SHIRASAGI</b>              | ☆ サイト管理                      | 111 グループ                        | ▽ ヌール            | 덶         | 政策課 鈴木茂 v                                          |
|---------------------------------|------------------------------|---------------------------------|------------------|-----------|----------------------------------------------------|
| 图 電子会議室                         | シラサギ市                        | 重子会議室                           | サイト改善プロジェクト      |           |                                                    |
| ◯ 閲覧一覧<br>⊙ 管理一覧                |                              | ⊙会議室の編集 ⊙スレッドを新規作成              |                  |           |                                                    |
| 血 ゴミ箱                           | サイト改善プロジェクト                  |                                 |                  |           |                                                    |
| サイト改善プロジェクト                     | トメインスレッド                     |                                 |                  | l 担当ToDo  |                                                    |
| ⊙ 会議室ポータル                       |                              |                                 |                  |           |                                                    |
| ⊙ ToDo一覧<br>⊙ スレッド一覧            | 1. サイト管理者 (admin)            | サイト改善プロジェクトのメインスレッドです。          | 2022/10/14 18:04 | [0%]      | 「サイト改善プロジェクト」定例会議資料作成<br>2023年4月6日 (木) 12:00       |
| 層<br>ポータル<br>₽<br>お知らせ          | 2. サイト管理者 (admin)<br>お願いします。 | シラサギ市のサイト改善を図りたいと思いますので、皆様のご意見を | 2022/10/14 18:04 | [0%]      | [サイト改善プロジェクト]レポート作成<br>2023年4月11日(火) 11:00 - 12:00 |
| <b>T</b> <sub>c</sub><br>スケジュール |                              |                                 |                  |           | [サイト改善プロジェクト]要求仕様提出                                |
| $\frac{1}{2}$<br><b>ToDo</b>    | 3. サイト管理者 (admin)            |                                 | 2022/10/14 18:04 | [096]     | 2023年4月24日(月) 17:00                                |
| リマインダー<br>o                     |                              | 全体的なデザインの見直しを行いたいです。            |                  | ToDo一覧を見る |                                                    |
| 在度管理                            |                              |                                 |                  |           |                                                    |

登録されている ToDo の一部は会議室ポータル画面に表示されています。

(2) カレンダー形式で登録されている ToDo を確 認することができます。タイトルをクリック すると、詳細が表示されます。

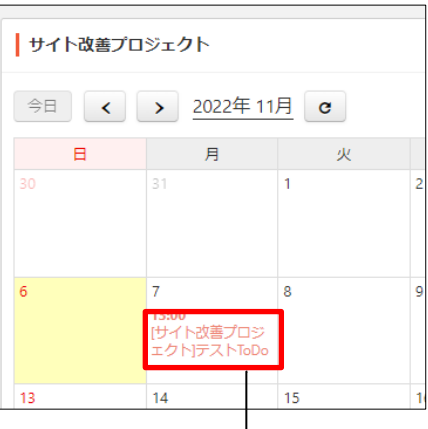

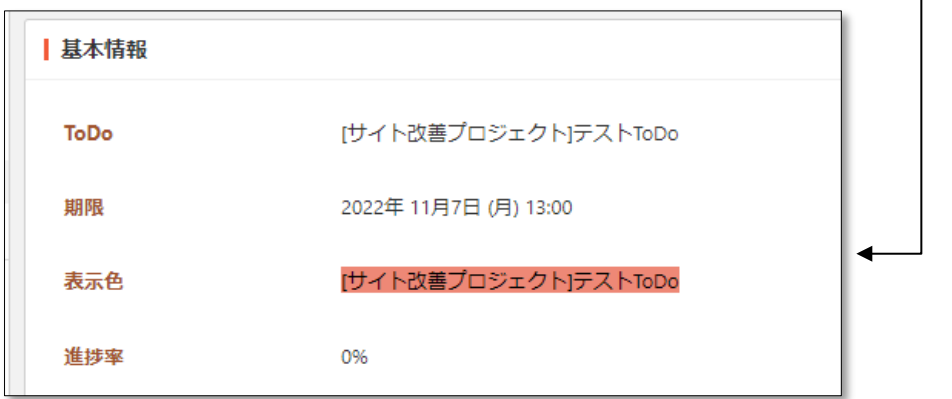

#### <span id="page-19-0"></span>3-2-2 ToDo の新規登録

(1) ToDo 一覧で[新規作成]をクリ ックします。

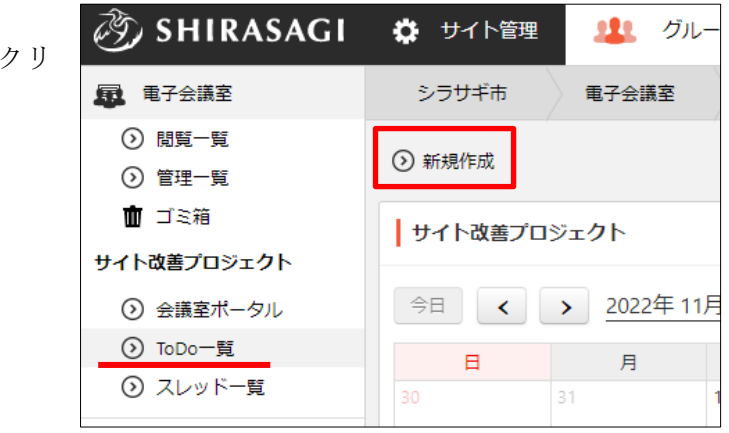

(2) 必要項目を入力します。

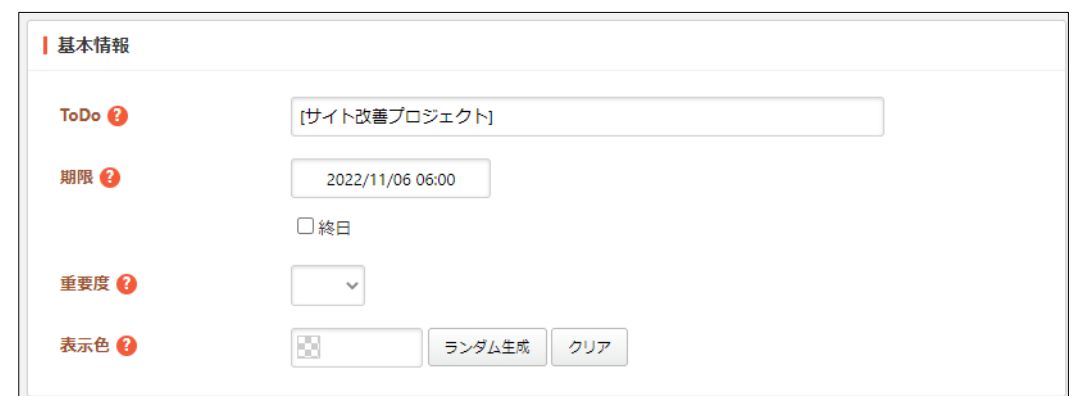

[ToDo]… タスク名を入力します。プロジェクト名がデフォルトで入力されて います。

[期限]… タスクの期限日時を入力します。終日の場合はチェックします。

[重要度]… 重要度を選択します。

[表示色]… 表示色を入力します。表示色は表示されるカラーピッカーから選択 するか、 "#RRGGBB" 形式で入力します (RR, GG, BB はそれぞれ赤、緑、 青の成分を 16 進数で入力)。ランダム生成も可能です。

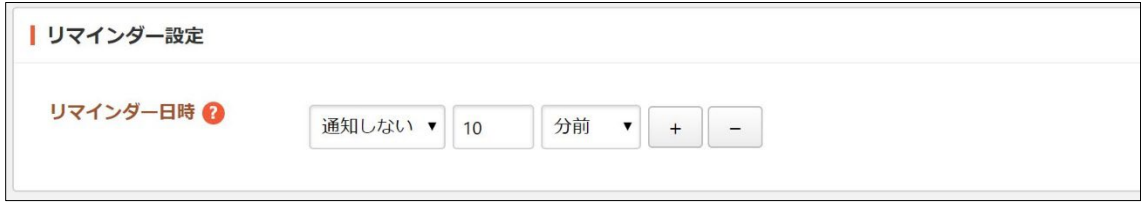

[リマインダー日時]… リマインダー日時を登録または解除することができま す。リマインダー日時を登録する場合、通知するタイミングを入力後「通知す る」を設定します。リマインダー日時を解除する場合、「通知しない」を設定 します。

[+]をクリックすると、リマインダーの通知日時を増やすことができます。

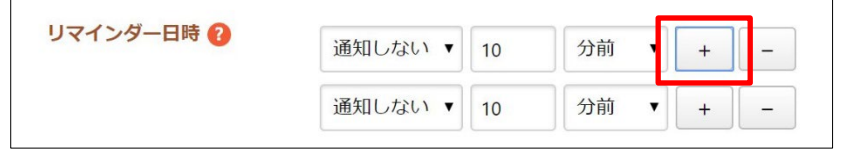

[-]をクリックすると、その日時での通知を削除することができます。

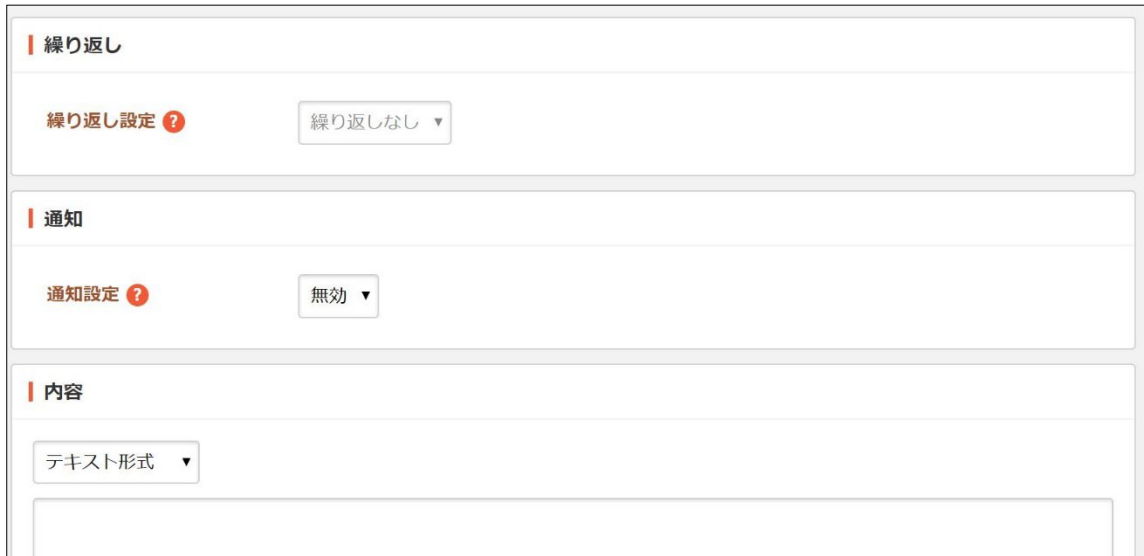

[繰り返し設定]… 繰り返しを選択します。

[通知]… 参加者への通知の有無を設定します。

[内容]… 「テキスト形式」または「Markdown 形式」を選択し、内容を入力 します。

#### | ファイル

アップロード

ファイルをドロップすることでアップロードできます。

[アップロード]… 投稿にファイルを添付することができます。添付するファイ ルを選択して、[添付]または[保存]をクリックします。

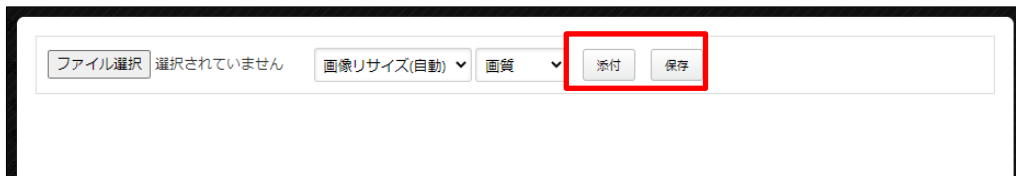

① 添付の場合:新規作成画面に一気にアップロードされます。※ファイルをドロ ップすることでもアップロードすることができます。

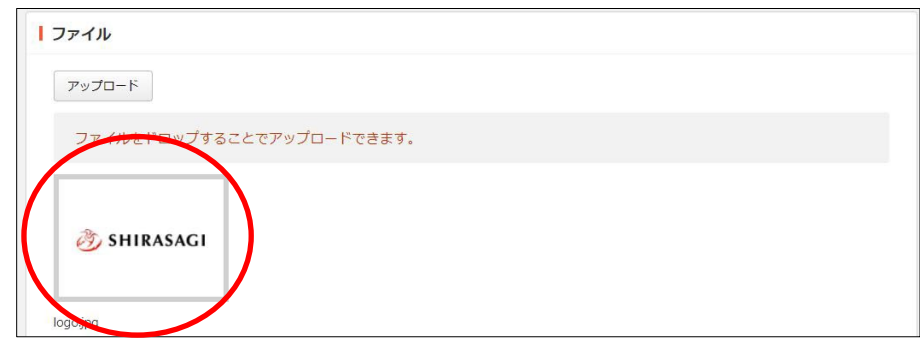

② 保存の場合:いったんアップロード画面に保存されます。アップロード画像の 編集をしたい場合などに利用します。

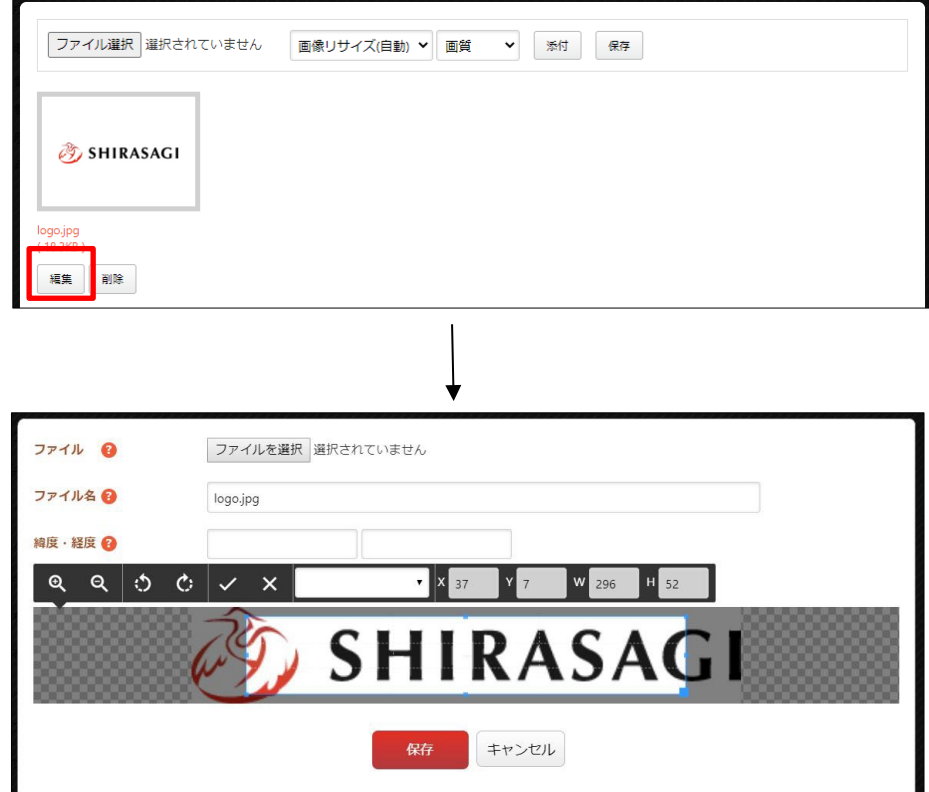

編集後は画像をクリックすると、新規作成画面にアップロードされます。

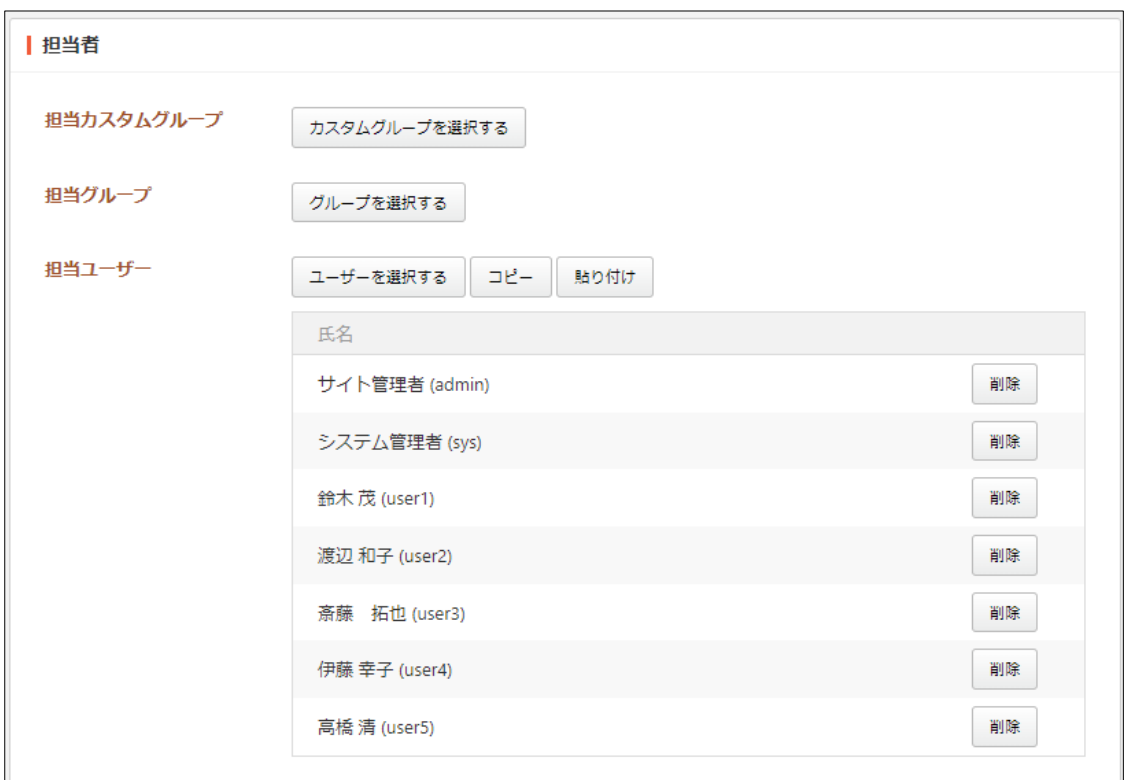

[担当カスタムグループ]… ToDo を担当するカスタムグループを選択します。 [担当グループ]… ToDo を担当するグループを選択します。 [担当ユーザー]… ToDo を担当するユーザーを選択します。「コピー」や「貼 り付け」を利用することもできます。

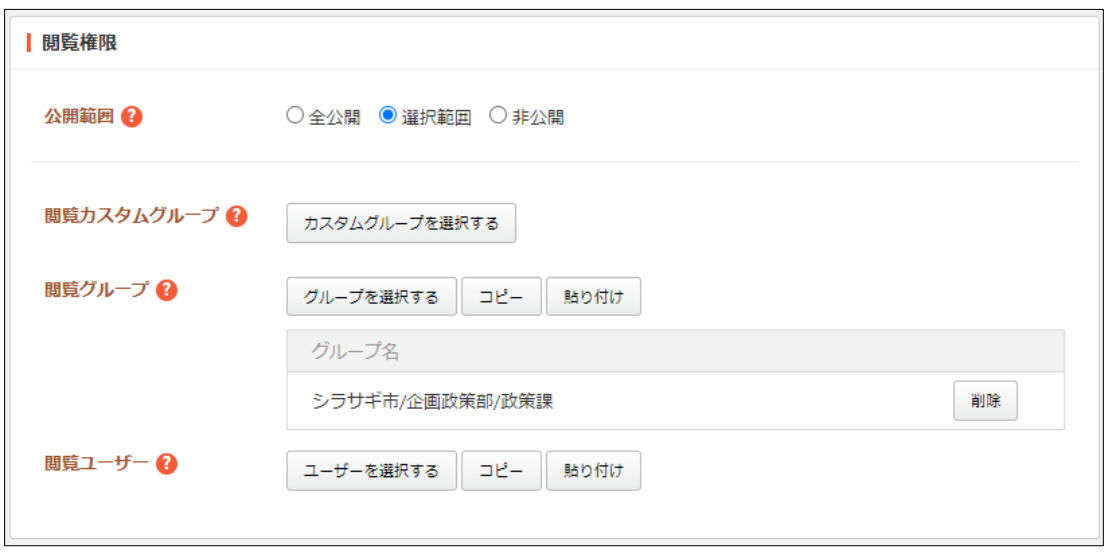

[公開範囲]… 公開範囲を選択します。 「全公開」誰でも閲覧できます。

「選択範囲」選択した対象のみ閲覧できます。

 $\mathcal{A}$ 

「非公開」作成者のみ閲覧できます。 [閲覧カスタムグループ]… この ToDo を閲覧可能にするカスタムグループを選 択します。 [閲覧グループ]… この ToDo を閲覧可能にするグループを選択します。 [閲覧ユーザー]… この ToDo を閲覧可能にするユーザーを選択します。

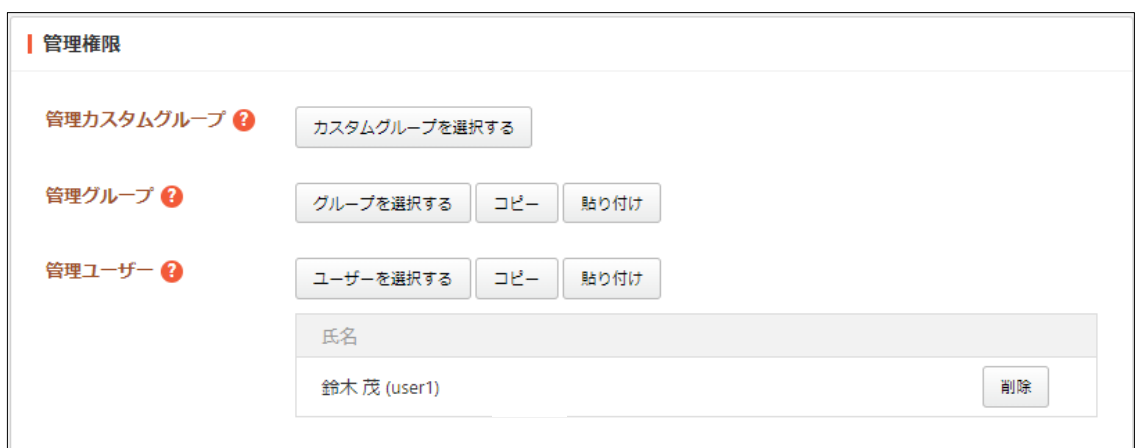

[管理カスタムグループ]… この ToDo を編集可能にするカスタムグループを選 択します。

[管理グループ]… この ToDo を編集可能にするグループを選択します。 [管理ユーザー]… この ToDo を編集可能にするユーザーを選択します。

(4) [保存]をクリックすると、新規作成されます。

## <span id="page-24-0"></span>3-2-3 ToDo の操作(編集・複製・削除・完了)

(1) ToDo 一覧から該当の ToDo タイトルをクリックします。

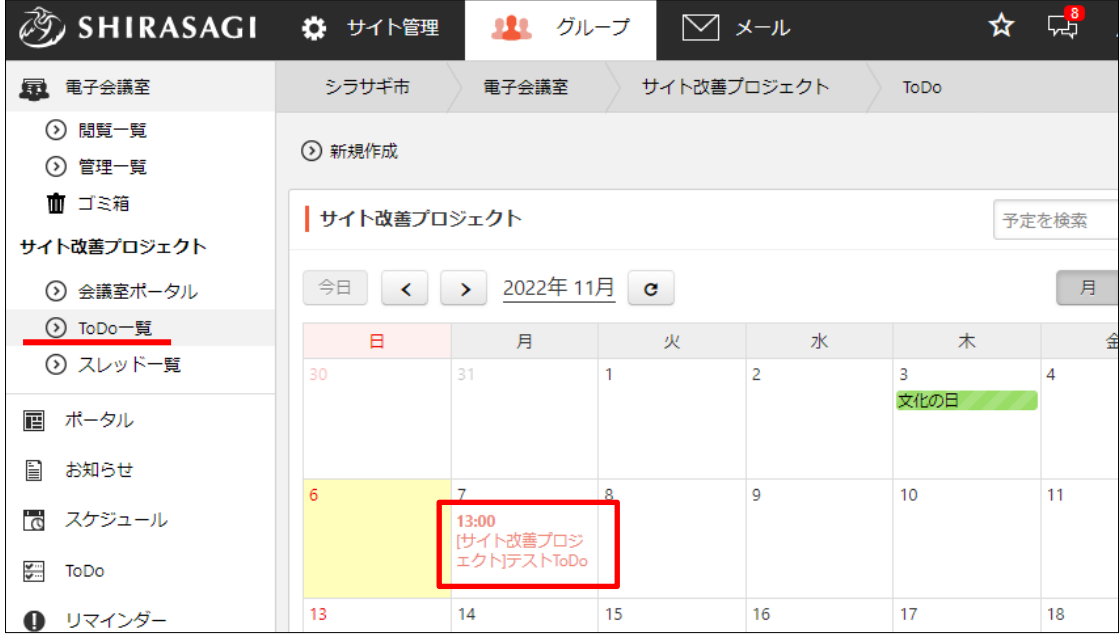

(2) 詳細画面が表示されますので、操作します。

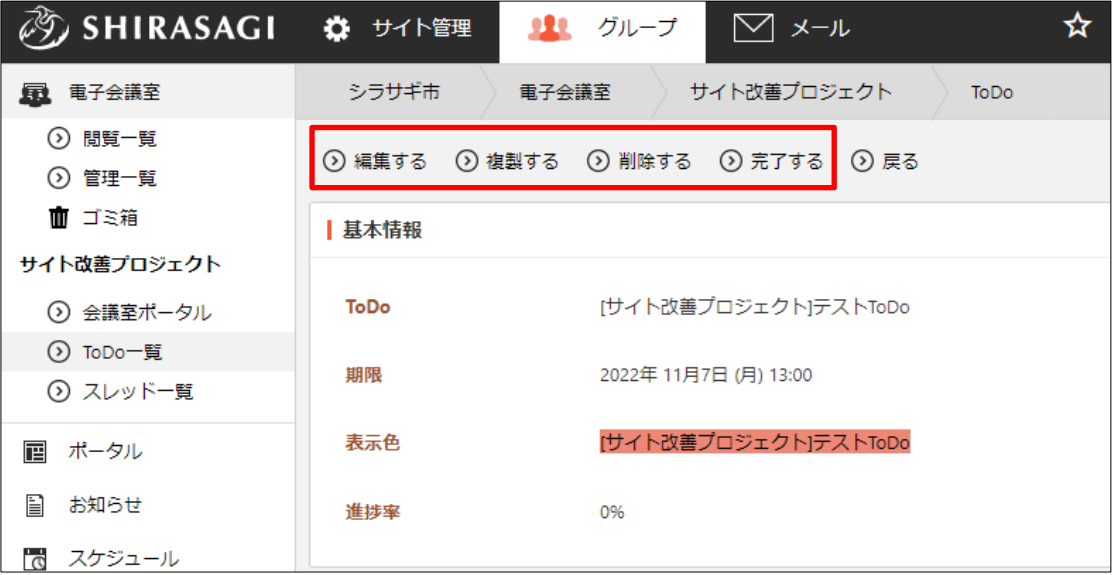

詳しい ToDo の使い方についてはグループウェア操作マニュアル「ToDo」をご参照 ください。